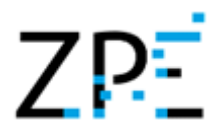

# Spis treści

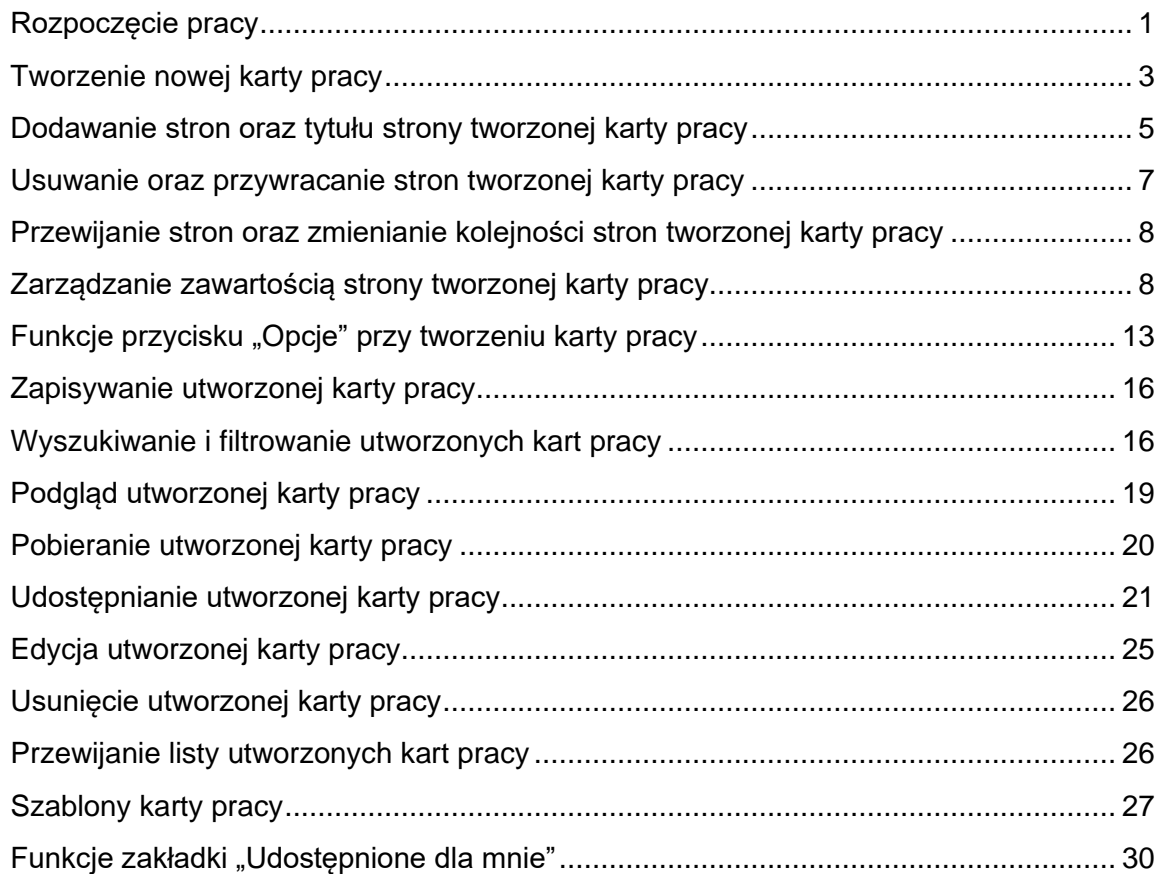

#### <span id="page-0-0"></span>Rozpoczęcie pracy

A) Użytkownik niezalogowany

Zintegrowana Platforma Edukacyjna umożliwia użytkownikom niezalogowanym pracę w generatorze kart pracy. Generator dostępny jest na portalu w sekcji Kształcenie ogólne -> Dla nauczyciela. Użytkownicy mogą utworzyć kartę pracy korzystając z szablonów lub stworzyć ją samodzielnie, a następnie wydrukować. Aby zapisać kartę pracy lub ją udostępnić konieczne jest zalogowanie do platformy.

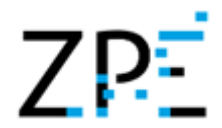

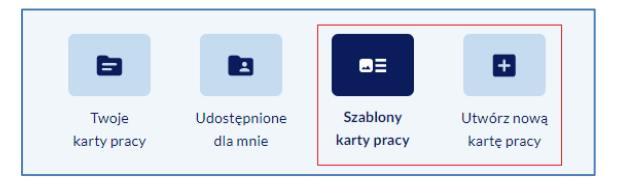

B) Użytkownik zalogowany

Aby móc w pełni korzystać z funkcjonalności Generatora Kart Pracy należy się zalogować na stronie [https://zpe.gov.pl/.](https://zpe.gov.pl/) W tym celu najeżdżamy na ikonę ludzika w prawym górnym rogu strony i rozwijamy menu za pomocą kliknięcia w przycisk "v". Rozwija nam się menu z opcjami **Zaloguj się** oraz **Załóż konto**.

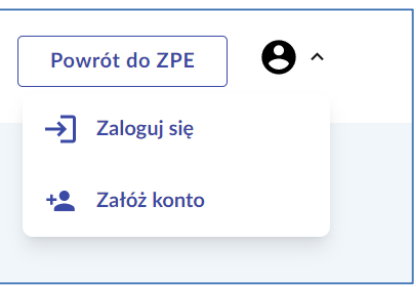

Klikamy na przycisk **Zaloguj się** i otrzymujemy formularz do wpisania loginu i hasła.

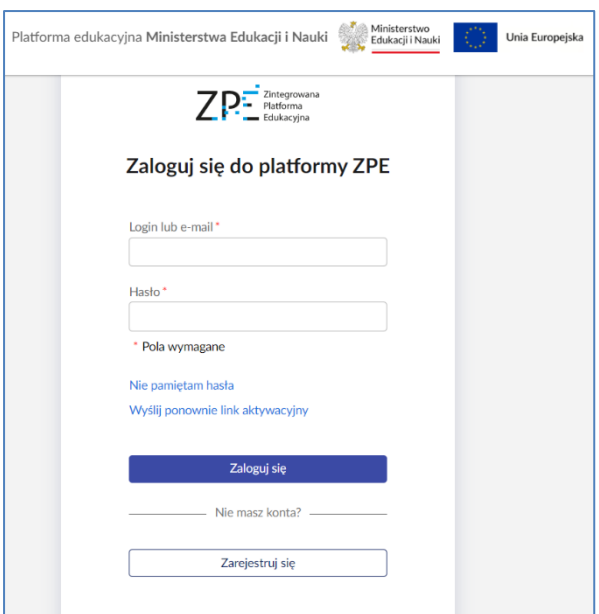

Wpisujemy poprawny login i hasło oraz klikamy na przycisk **Zaloguj się**.

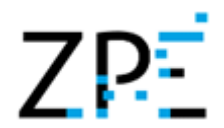

Otrzymujemy widok Generatora Kart Pracy z 4 głównymi zakładkami:

- Twoje karty pracy;
- Udostępnione dla mnie;
- Szablony karty pracy;
- Utwórz nową kartę pracy;

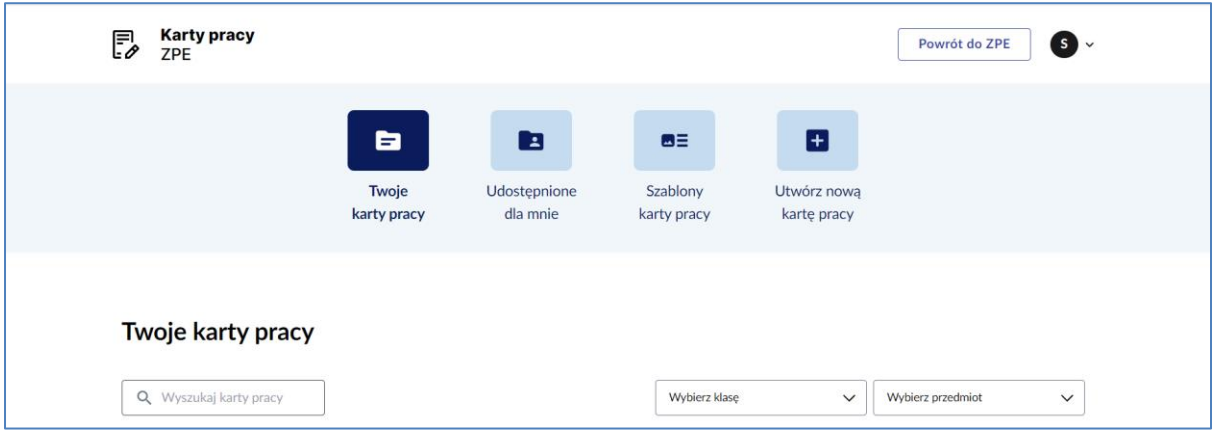

Po zalogowaniu, automatycznie znajdujemy się w pierwszej zakładce **Twoje karty pracy**.

#### <span id="page-2-0"></span>Tworzenie nowej karty pracy

1. Aby utworzyć nową grupę, klikamy na przycisk **Utwórz nową kartę pracy** spośród 4 głównych zakładek generatora.

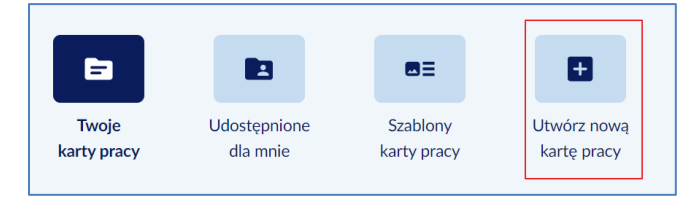

- 2. Wyświetlony zostanie formularz tworzenia nowej karty pracy. Pojawiają się pola do wpisania:
	- Tytuł (pole wymagane);
	- Opis (opcjonalnie);

oraz do wyboru z list rozwijanych:

- Wybierz klasę;
- Wybierz przedmiot;

Na końcu formularza widzimy przycisk **Utwórz**, który jest wyszarzony, czyli nieaktywny. Przycisk ten uaktywni się w momencie, gdy wypełnimy wszystkie wymagane pola. W tym przypadku wymaganym polem jest tylko Tytuł. Nie jest konieczne uzupełnianie opisu oraz wybór klasy i przedmiotu.

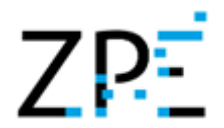

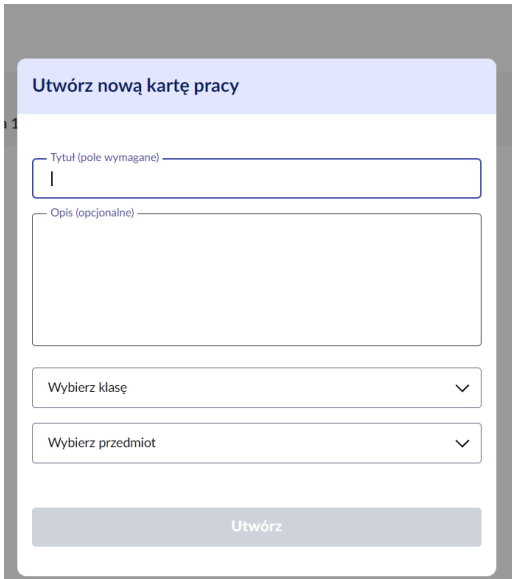

3. Po wpisaniu danych i wybraniu klasy oraz przedmiotu klikamy na aktywny przycisk **Utwórz**.

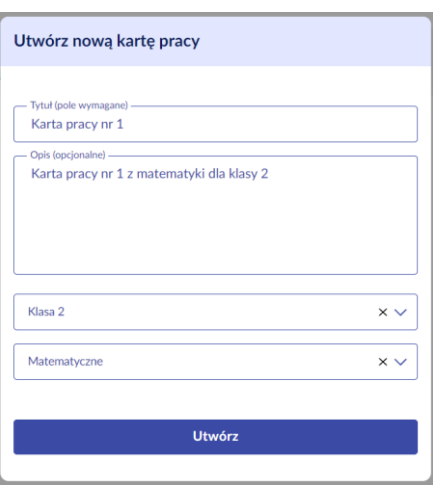

Karta pracy została utworzona. Formularz zamyka się i pojawia się widok edycji utworzonej karty pracy. Na środku ekranu widzimy tworzoną stronę, po lewej biblioteki **Grafika** i **Tekst**, po prawej nawigacja stron z przyciskiem **Dodaj stronę** i nawigacja warstw na bieżącej stronie. Powyżej znajdują się przyciski **Opcje** oraz **Zapisz kartę**.

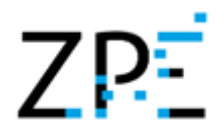

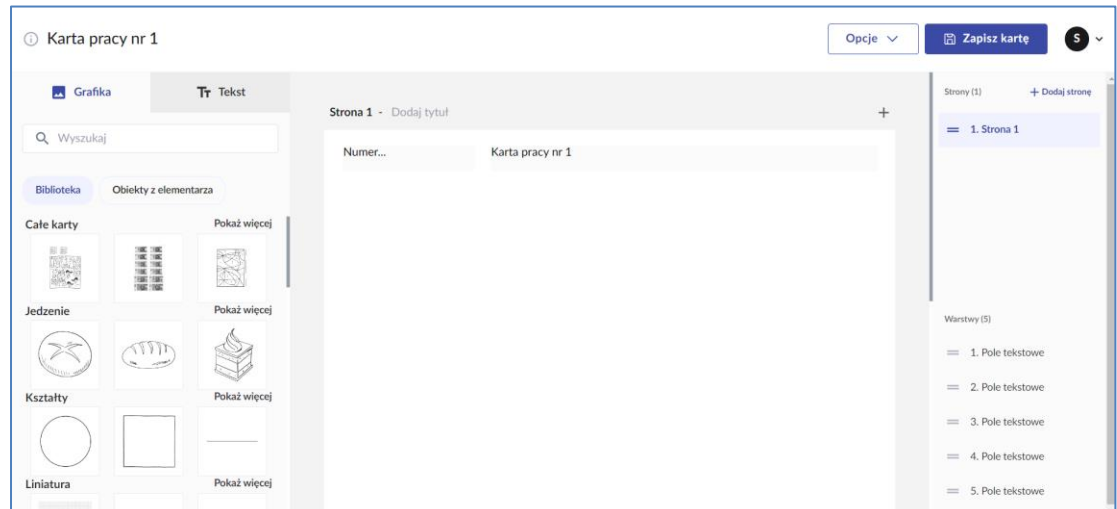

Obok tytułu karty pracy jest ikonka informacji o karcie. Po najechaniu na nią myszą pokazują nam się Klasa, Przedmiot oraz Opis karty

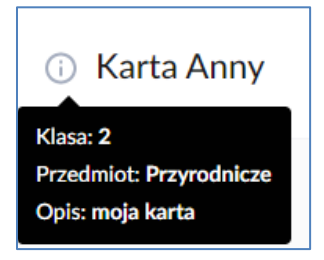

<span id="page-4-0"></span>Dodawanie stron oraz tytułu strony tworzonej karty pracy

W celu dodania nowych stron do tworzonej karty pracy, będąc w widoku edycji karty pracy:

1. Klikamy na przycisk **Dodaj stronę** w nawigacji stron

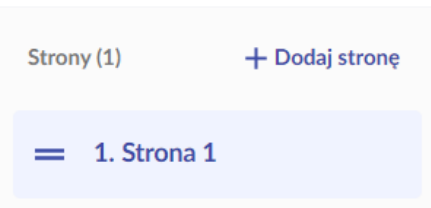

W widoku nawigacji stron pojawia nam się 2 strona. Po najechaniu na nią myszą widzimy dodatkowe opcje:

- Zmień nazwę strony (ikonka ołówka),
- Usuń (ikonka kosza).

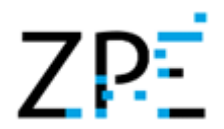

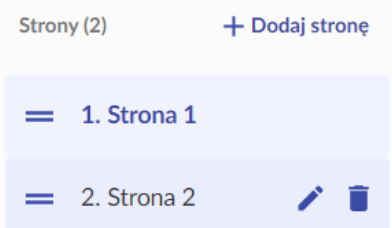

2. Aby zmienić nazwę strony klikamy na przycisk z ikonką ołówka. Pojawia nam się edytor tekstu w celu wpisania nowego tytułu strony

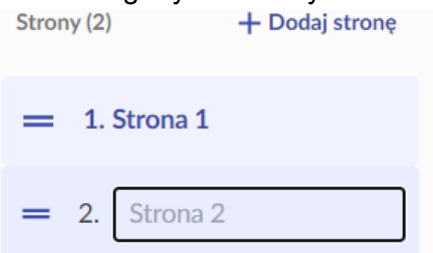

3. Wpisujemy nową nazwę strony i klikamy na dowolny obszar poza edytorem tekstu. Nazwa strony zmieniła się

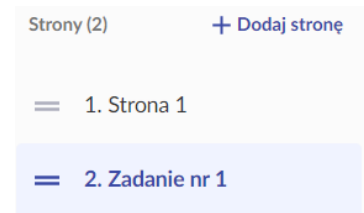

4. Możemy również dodać nową stronę za pomocą przycisku "+", który znajduje się nad widokiem tworzonej strony

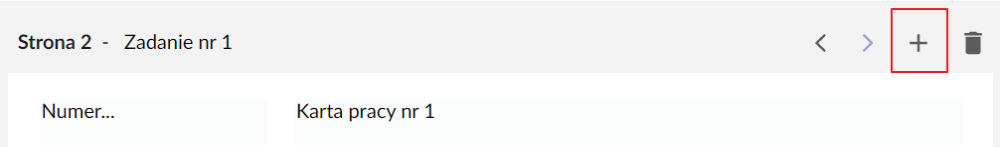

5. Tytuł strony również można zmienić w inny sposób. Klikamy na Pole **Dodaj tytuł** nad tworzoną stroną.

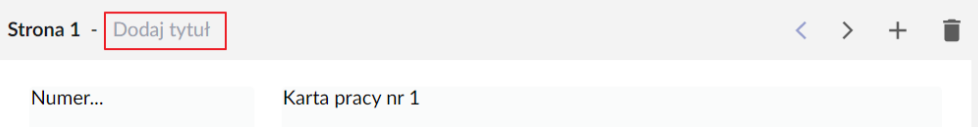

Po wpisaniu nowego tytułu klikamy na pusty obszar poza edytorem tekstu. Jeżeli wybrana strona ma już nadany przez nas tytuł to klikamy w tytuł, który znajduje się w tym samym miejscu.

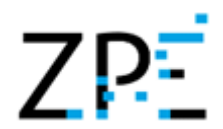

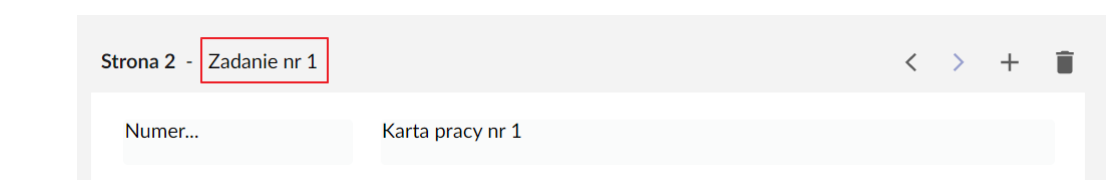

<span id="page-6-0"></span>Usuwanie oraz przywracanie stron tworzonej karty pracy

W celu usunięcia strony tworzonej karty pracy, będąc w widoku edycji karty pracy:

1. Najeżdżamy myszą na wybraną stronę w nawigacji stron. Obok tytułu znajdują się ikonki ołówka (Zmień nazwę strony) i kosza (Usuń).

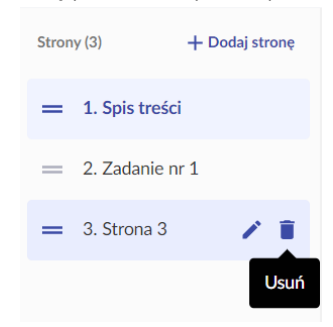

2. Klikamy na przycisk **Usuń**. Wybrana strona została usunięta. Strona znika z widoku nawigacji stron, a u dołu ekranu pojawia się komunikat z informacją o usunięciu strony z przyciskiem **Przywróć stronę**.

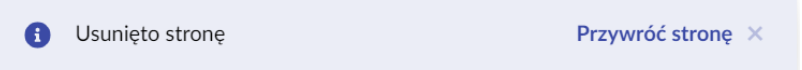

- 3. Aby przywrócić stronę klikamy na przycisk **Przywróć stronę** w widocznym komunikacie. Strona została przywrócona oraz ponownie jest widoczna w nawigacji stron.
- 4. Możemy również usunąć stronę drugim sposobem. Będąc w widoku wybranej strony klikamy na ikonkę kosza nad tworzoną stroną.

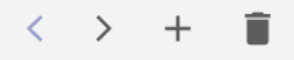

5. Strona została usunięta. Znikła z nawigacji stron oraz pojawił się komunikat o usunięciu strony z przyciskiem **Przywróć stronę**. Aby przywrócić usuniętą stronę, robimy dokładnie to samo co poprzednio - klikamy na przycisk **Przywróć stronę** w widocznym komunikacie.

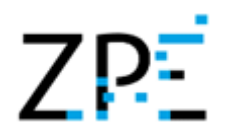

<span id="page-7-0"></span>Przewijanie stron oraz zmienianie kolejności stron tworzonej karty pracy

W celu przewijania stron tworzonej karty pracy musimy mieć co najmniej 2 strony. Będąc w widoku edycji karty pracy:

1. Klikamy na strzałki "<", ">" nad widokiem tworzonej strony w celu przejścia do poprzedniej i następnej strony.

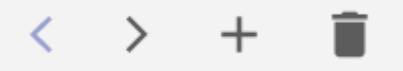

Musimy pamiętać, że przycisk "<" czyli przejście do poprzedniej strony będzie aktywny jeżeli nie jesteśmy na pierwszej stronie. Adekwatnie – jeżeli będziemy na ostatniej stronie to przycisk ">", czyli przejście do następnej strony będzie nieaktywny.

2. Jeżeli chcemy zmienić kolejność stron w tworzonej karcie pracy, najeżdżamy myszą na wybraną stronę, którą chcemy przenieść w inne miejsce.

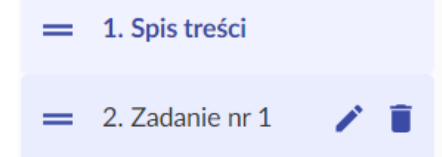

3. Klikamy na przycisk "=" widoczny przed tytułem strony oraz przeciągamy wybraną stronę na odpowiednie miejsce.

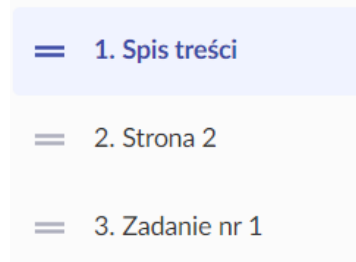

Wybrana strona przeniosła się. "Strona 3", której nie nadaliśmy tytułu, automatycznie zmieniła swój tytuł na "Strona 2".

#### <span id="page-7-1"></span>Zarządzanie zawartością strony tworzonej karty pracy

Generator Kart Pracy ZPE daje nam możliwość dodawania na stronie karty pracy wybranej grafiki oraz tekstu. W celu dodania zawartości strony tworzonej karty pracy, będąc w widoku edycji karty pracy widzimy po lewej stronie bibliotekę grafiki z wyszukiwarką oraz bibliotekę tekstu.

1. Aby dodać grafikę na stronie tworzonej karty pracy klikamy na wybraną grafikę i przeciągamy ją w odpowiednie miejsce na stronie karty pracy. Grafika została dodana na stronę.

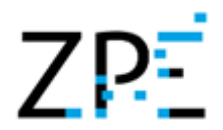

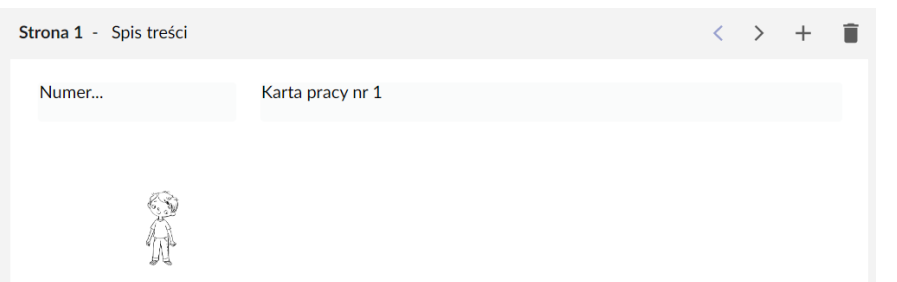

Po kliknięciu na grafikę pokazują się opcje:

- Usuń (ikonka kosza),
- Obróć (ikonka zawiniętej strzałki),

Oraz zaznaczone 4 rogi grafiki, dzięki którym możemy zmienić jej rozmiar.

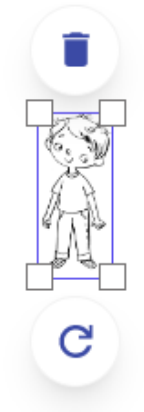

2. Klikamy na ikonkę strzałki w celu obrócenia grafiki i ciągniemy myszą w wybranym kierunku. Grafika obraca się.

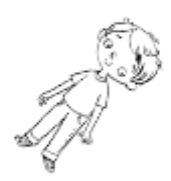

3. Klikamy na jeden z rogów grafiki i ciągniemy myszą w celu powiększenia lub pomniejszenia elementu.

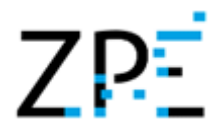

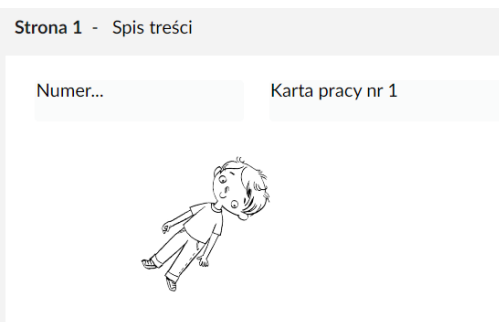

4. W celu usunięcia grafiki ze strony klikamy na grafikę, a następnie na ikonkę kosza. Grafika została usunięta ze strony, a u dołu pojawia się komunikat informujący o tym oraz przycisk **Przywróć obiekt**.

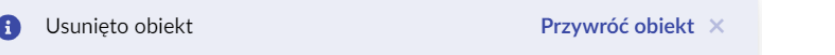

- 5. Jeżeli chcemy przywrócić usuniętą grafikę klikamy na przycisk **Przywróć obiekt** na komunikacie.
- 6. Aby wyszukać odpowiedni obrazek z biblioteki grafik musimy skorzystać z wyszukiwarki. W tym celu w wyszukiwarkę wpisujemy szukaną przez nas frazę.

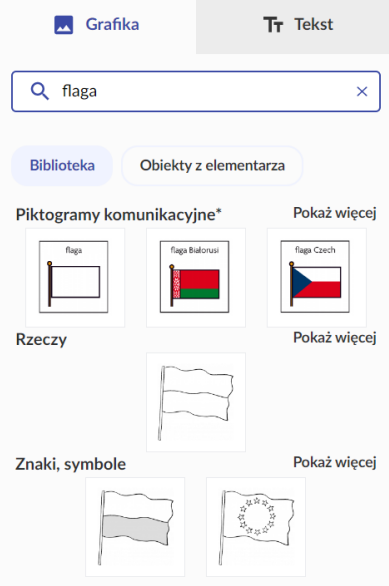

Otrzymaliśmy wszystkie wyniki powiązane z szukaną przez nas frazą. Aby dodać obrazek na stronę i zarządzać nim przeciągamy go, tak jak w poprzednich krokach i wybieramy opcje zmiany rozmiaru/obracania. Jeżeli chcemy zmienić jego umiejscowienie na stronie, również klikamy na niego myszą i przeciągamy w wybrane miejsce na stronie. Kliknięcie przycisku "x" w polu wyszukiwania usuwa z pola wpisaną frazę, a lista wyników odfiltrowuje się.

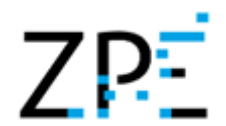

7. Aby dodać tekst na stronę tworzonej karty pracy klikamy na zakładkę **Tekst**.

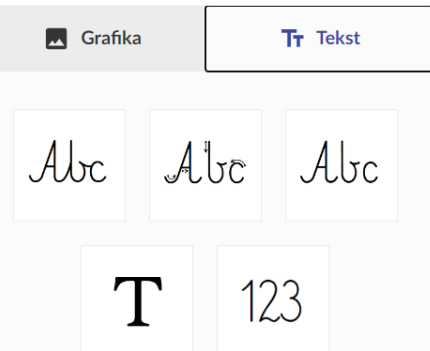

8. Klikamy na wybrany tekst i przeciągamy go na stronę karty pracy.

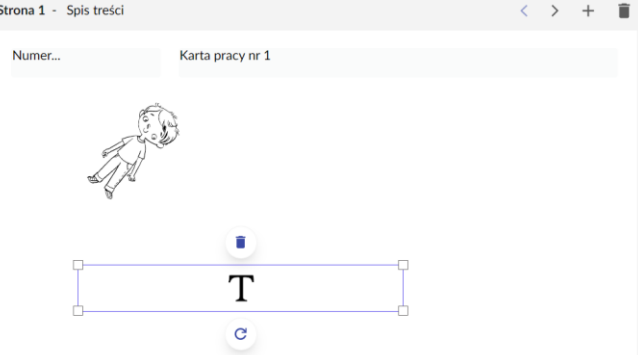

Tak jak w przypadku grafiki, pojawiają nam się opcje **obracania**, **zmiany rozmiaru** (poprzez ciągnięcie za jeden z rogów) oraz **usunięcia**.

9. Aby zmienić tekst klikamy dwukrotnie na pole i pojawia nam się edytor tekstu. Wpisujemy swój tekst i klikamy na puste pole poza obszarem edytora.

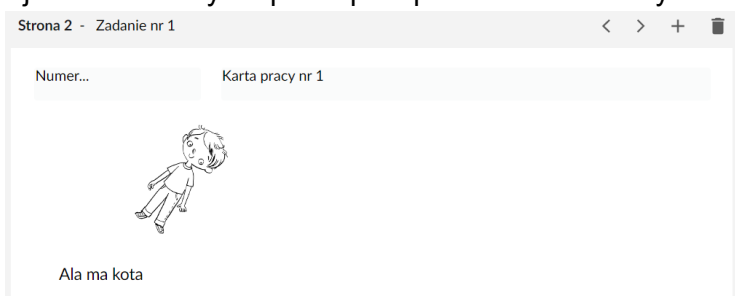

10. Po dwukrotnym kliknięciu na element tekstowy na stronie możemy go także edytować pod względem wielkości czcionki oraz przeźroczystości za pomocą symboli **T** (**Zmień rozmiar czcionki**) oraz ikonki **kropli** (**Przeźroczystość**).

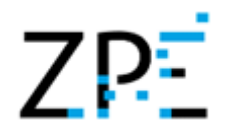

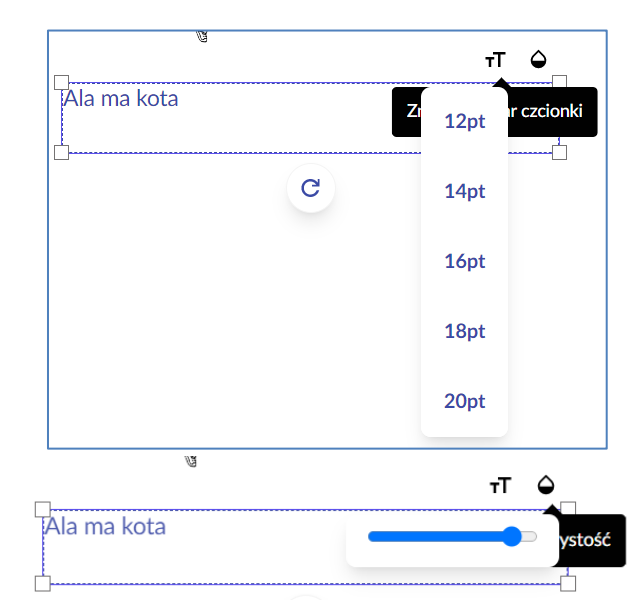

11. Tak jak w przypadku grafiki, tekst również możemy **obracać**, **usunąć** bądź **zmienić jego rozmiar** za pomocą tych samych przycisków. Aby to zrobić klikamy na ikonki zawiniętej strzałki (**Obróć**), kosza (**Usuń**) lub ciągniemy za jeden z rogów.

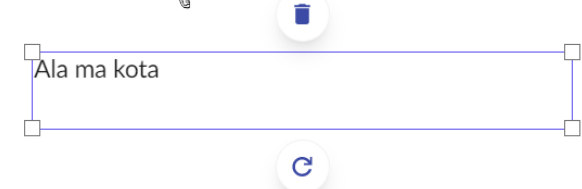

12. Po usunięciu elementu tekstowego także pojawia się komunikat z przyciskiem **Przywróć obiekt**, którego kliknięcie spowoduje, że usunięty tekst powróci na stronę.

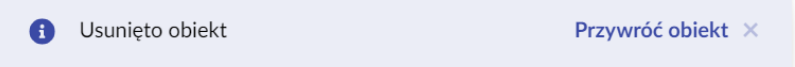

13. Każdy umieszczony na stronie element tworzy nam osobną warstwę. Możemy nimi zarządzać poprzez zmianę kolejności oraz usunięcie wybranej warstwy. Służą nam do tego przyciski "=" oraz ikonka kosza, które widzimy po najechaniu myszą na daną warstwę.

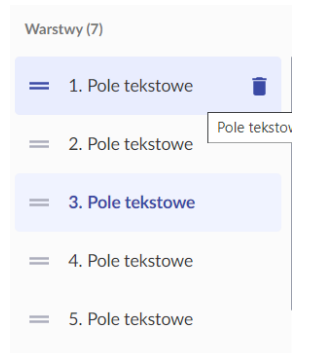

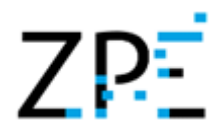

Gdy klikamy na jedną z warstw zostaje ona zaznaczona, a wraz z tym zaznacza się element na stronie, który znajduje się na tej warstwie.

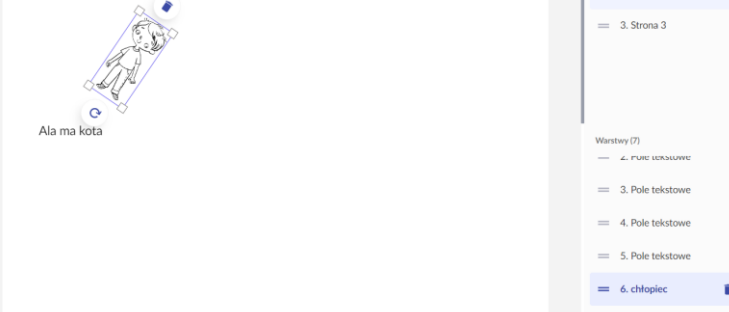

Poprzez usunięcie warstwy za pomocą ikonki kosza, usuniemy również dany element na stronie. Po usunięciu otrzymujemy komunikat i możliwość przywrócenia obiektu, w dokładnie ten sam sposób jak grafikę i tekst.

#### <span id="page-12-0"></span>Funkcje przycisku "Opcje" przy tworzeniu karty pracy

Nad widokiem strony podczas tworzenia karty pracy znajduje się przycisk **Opcje**, z którego po kliknięciu pojawia się menu rozwijane zawierające przyciski:

- Cofnij akcję,
- Ponów akcję,
- Edytuj opis,
- Pobierz kartę pracy,
- Pobierz kartę pracy z opisem,
- Pobierz opis,
- Drukuj,
- Powiększ,
- Pomoc,
- Zakończ pracę.

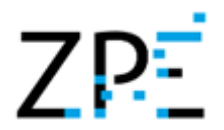

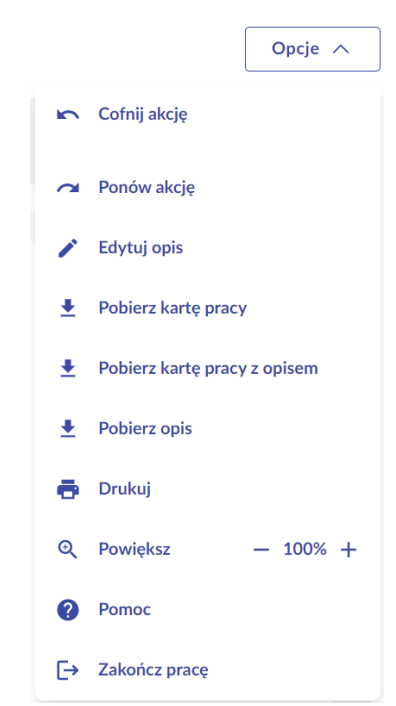

- 1. Za pomocą przycisku **Cofnij akcję** możemy cofnąć ostatni krok, jaki zrobiliśmy przy tworzeniu karty pracy. Może to być np. usunięcie strony, grafiki, tekstu, obrócenie elementu, zmiana rozmiaru elementu, zmiana tekstu, nazwy strony, itp.
- 2. Za pomocą przycisku **Ponów akcję** możemy ponownie wykonać ostatni krok, który został przez nas cofnięty.
- 3. Gdy klikniemy na przycisk **Edytuj opis** otworzy się formularz jaki widzieliśmy przy rozpoczęciu tworzenia nowej karty pracy. Będzie zawierał takie dane, jakie wpisaliśmy i wybraliśmy na początku oraz przycisk **Zmień**. Kliknięcie przycisku "x" w górnym rogu spowoduje zamknięcie edycji opisu.

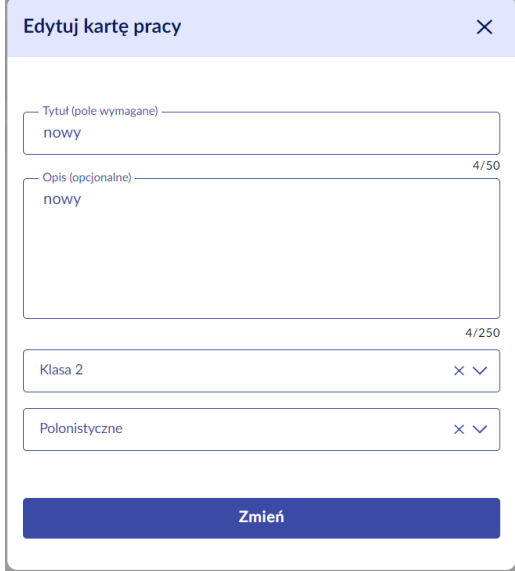

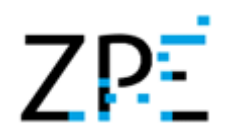

Mamy możliwość edytować te dane. Możemy zmienić Tytuł karty pracy, jego opis, a także dokonać zmiany w wyborze klasy i przedmiotu. Aby zatwierdzić nowe dane, po ich wprowadzeniu klikamy na przycisk **Zmień**.

4. Aby pobrać utworzoną kartę pracy klikamy na przycisk **Pobierz kartę pracy**. Pobrana karta w formacie pdf jest widoczna w pasku pobrań u dołu strony.

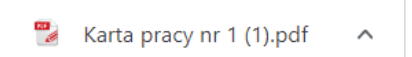

Aby ją otworzyć musimy kliknąć w pobrany plik.

5. Przycisk **Pobierz kartę pracy z opisem** również daje nam efekt w postaci pobrania karty w formacie pdf. Ta opcja różni się od poprzedniej tym, że w pobranym pliku pdf otrzymujemy ostatnią, dodatkową stronę, na której znajduje się tytuł i opis naszej karty pracy.

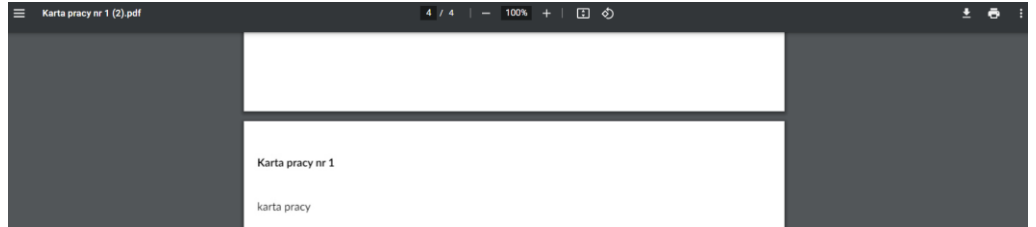

- 6. Po kliknięciu na przycisk **Pobierz opis** otrzymamy pobrany plik pdf. Plik będzie zawierał tylko jedną stronę, na której będzie widoczny tytuł i opis utworzonej karty pracy.
- 7. Po kliknięciu na przycisk **Drukuj**, otrzymamy podobny efekt jak przy pobraniu karty pracy. Pobrany plik w formacie pdf możemy wydrukować, najpierw go otwierając w przeglądarce bądź w innej aplikacji do plików pdf, a następnie klikając przycisk Drukuj.
- 8. Po kliknięciu na przycisk **Pomoc,** w nowej karcie przeglądarki otwiera się instrukcja użytkowania Generatora Kart Pracy w formacie pdf**.**
- 9. Przycisk **Zakończ pracę** spowoduje zamknięcie tworzenia karty pracy. Jeżeli wcześniej jej nie zapisaliśmy otrzymamy okienko z zapytaniem o niezapisane zmiany. Mamy dwa przyciski **Nie zapisuj** oraz **Zapisz kartę**.

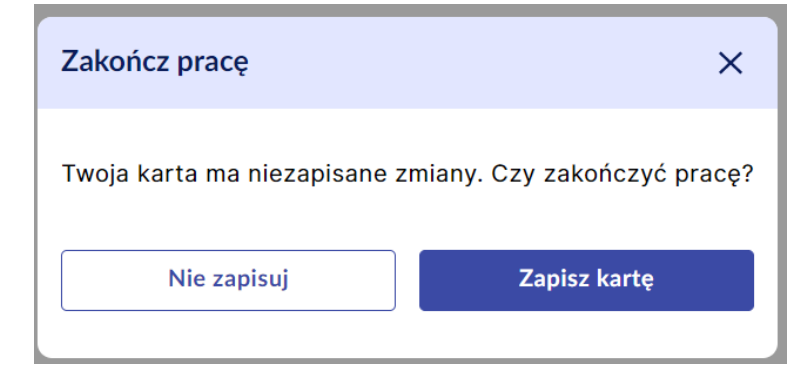

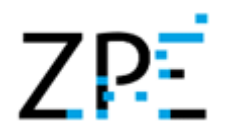

10. Klikamy na przycisk **Zapisz kartę**, aby zapisać wszystkie dokonane zmiany. Zostajemy przeniesieni do zakładki Twoje karty pracy, gdzie jest widoczna nasza zapisana karta. Na dole strony pojawia się komunikat o zapisaniu karty pracy.

V Twoja karta pracy została zapisana

Jeżeli zapisaliśmy zmiany wcześniej, przed zakończeniem pracy tworzenia karty, to od razu po kliknięciu w przycisk **Zakończ pracę** zostaniemy przeniesieni do zakładki Twoje karty pracy bez okienka zapytania o zapisanie zmian.

#### <span id="page-15-0"></span>Zapisywanie utworzonej karty pracy

Aby zapisać tworzoną przez nas kartę pracy , będąc w widoku tworzenia karty"

1. Klikamy na przycisk **Zapisz kartę** znajdujący się obok przycisku **Opcje**.

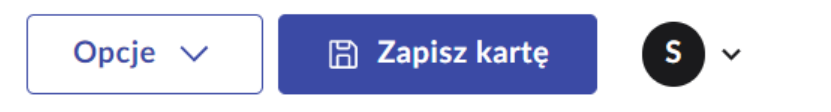

Przycisk może być wyszarzony, czyli nieaktywny. Jeżeli przycisk Zapisz kartę jest wyszarzony, oznacza to, że od otworzenia karty pracy nie dokonaliśmy żadnych zmian.

2. Zostajemy przeniesieni do zakładki Twoje karty pracy, gdzie jest widoczna nasza zapisana karta. Na dole strony pojawia się komunikat o zapisaniu karty pracy.

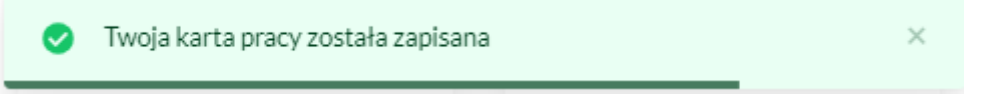

<span id="page-15-1"></span>Wyszukiwanie i filtrowanie utworzonych kart pracy

W zakładce **Twoje karty pracy** widoczne są wszystkie utworzone przez nas karty. Nad listą kart pracy widzimy wyszukiwarkę oraz dwie listy rozwijane z możliwością wyboru klasy i przedmiotu. Przy każdej utworzonej karcie widzimy jej tytuł oraz do jakiej klasy i przedmiotu jest przypisana. Nad tytułem jest również data oraz godzina utworzenia karty pracy.

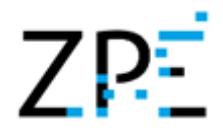

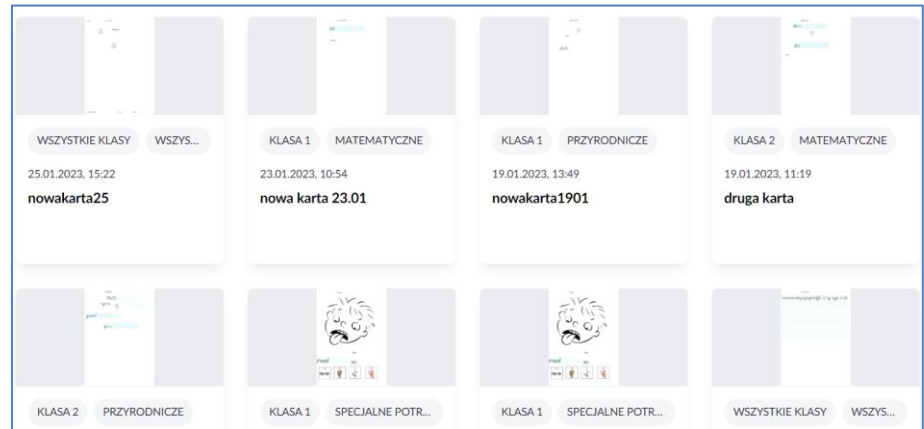

1. Aby wyszukać konkretną kartę możemy skorzystać z wyszukiwarki. W tym celu klikamy na pole wyszukiwarki. W polu pojawia się edytor tekstu i mamy możliwość wpisać szukaną frazę.

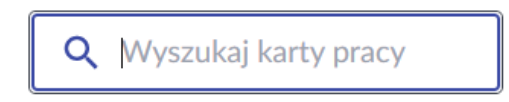

2. Wpisujemy szukaną frazę w pole wyszukiwarki.

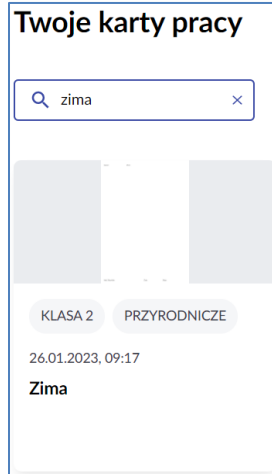

Na liście utworzonych kart pracy otrzymaliśmy tylko te, które są powiązane z wpisanym w wyszukiwarkę tekstem.

3. Aby powrócić do listy wszystkich utworzonych kart pracy najeżdżamy myszą na pole wyszukiwarki. Widoczny jest symbol "x".

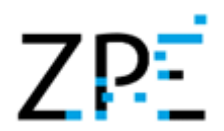

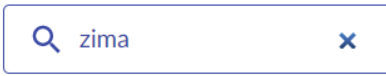

- 4. Klikamy na symbol "x" w polu wyszukiwarki. Wpisany przez nas wcześniej tekst znika, a pole znowu jest puste. Lista kart pracy zostaje odfiltrowana i ponownie widzimy wszystkie utworzone karty pracy.
- 5. Listę utworzonych kart pracy możemy również filtrować po klasie i przedmiocie. Aby przefiltrować listę po klasie klikamy na pole Wybierz klasę i pojawia się lista rozwijana.

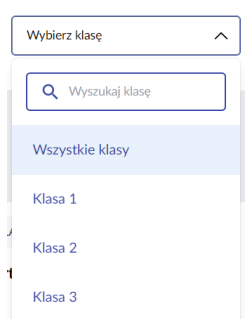

6. Wybieramy klasę poprzez kliknięcie na nią. Lista została przefiltrowana. Twoje karty pracy

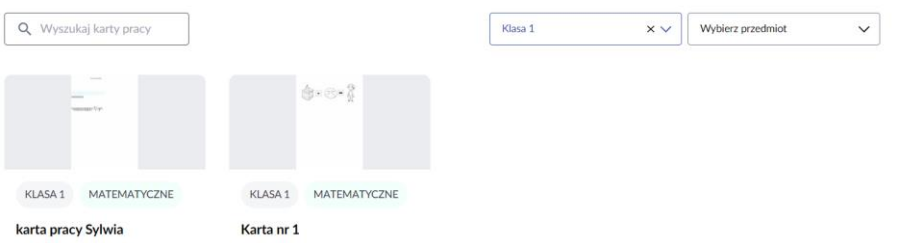

- 7. Aby usunąć filtr klasy klikamy na symbol "x" w polu wyboru klasy.
- 8. Aby przefiltrować listę po przedmiocie klikamy na pole Wybierz przedmiot i pojawia się lista rozwijana.

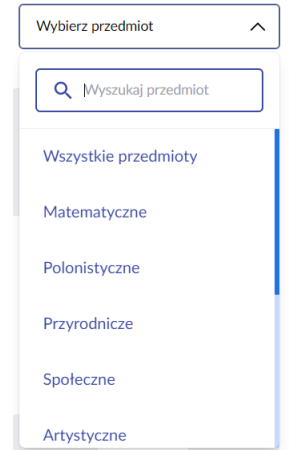

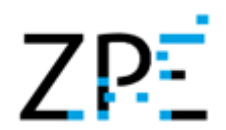

9. Możemy wybrać przedmiot z listy rozwijanej lub wpisać go w pole wyszukiwarki widoczne nad listą przedmiotów. Po wybraniu przedmiotów lista została przefiltrowana.

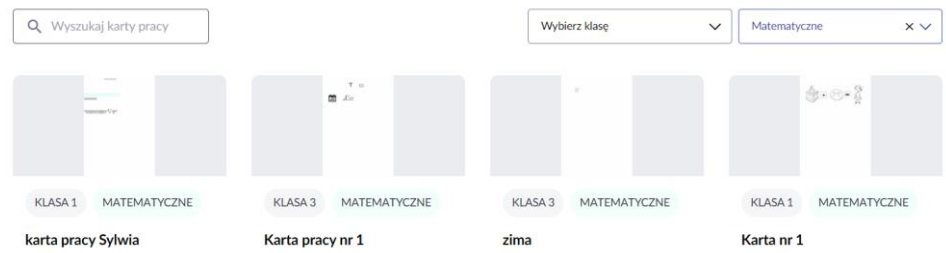

- 10. Aby usunąć filtr przedmiotu klikamy na symbol "x" w polu wyboru przedmiotu.
- 11. Możemy również zastosować wszystkie 3 filtry i otrzymać wyniki z szukaną frazą dla danej klasy i danego przedmiotu. Należy wpisać tekst w pole wyszukiwarki, a następnie wybrać klasę i przedmiot.

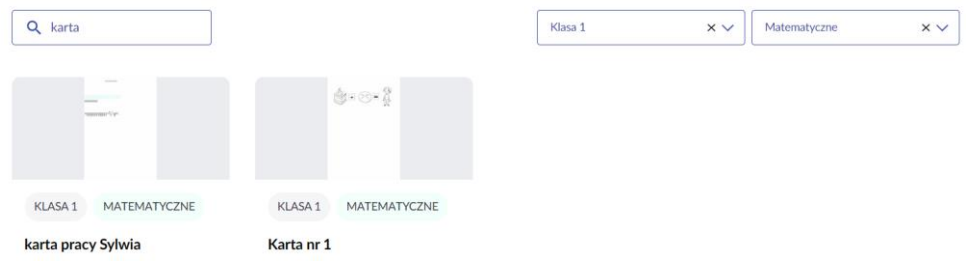

<span id="page-18-0"></span>Podgląd utworzonej karty pracy

Znajdując się w zakładce **Twoje karty pracy**, aby zobaczyć podgląd utworzonej przez nas karty:

- 1. Najeżdżamy myszą na utworzoną kartę pracy. Pojawia się 5 przycisków:
	- Podgląd (ikonka oka),
	- Pobierz kartę pracy (strzałka w dół),
	- Udostępnij (trzy połączone kropki),
	- Edycja karty pracy (ikonka ołówka),
	- Usuń kartę pracy (ikonka kosza).

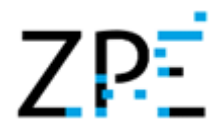

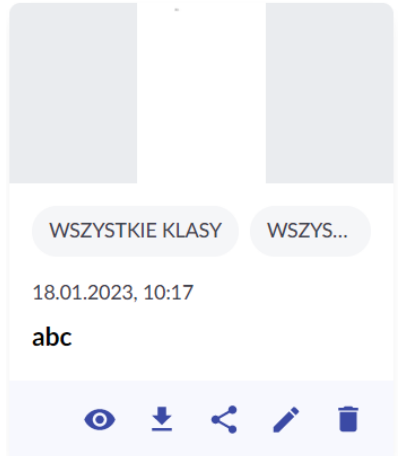

2. Klikamy na **Podgląd**. Pojawia się okienko podglądu karty pracy.

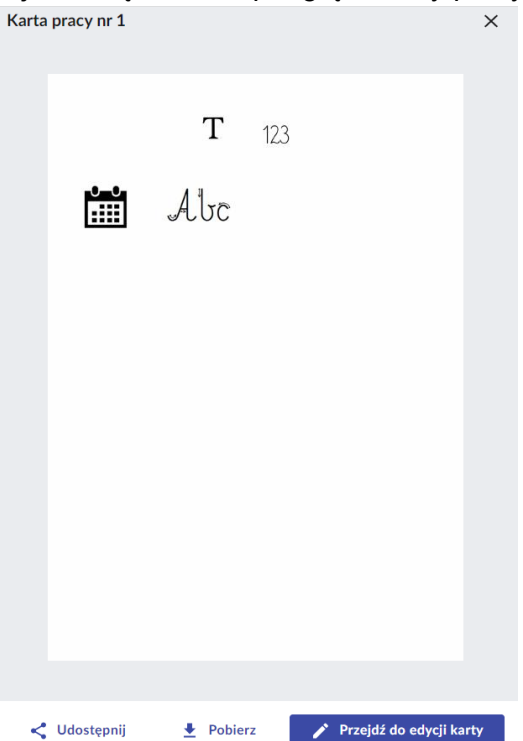

Widzimy również symbol "x" w prawym górnym rogu podglądu służący do zamknięcia go oraz przyciski Udostępnij, Pobierz i Przejdź do edycji. Opcje Udostępnij, Pobierz i Przejdź do edycji będą pełnić taką samą rolę jak przyciski omówione w kolejnych punktach instrukcji.

3. Aby zamknąć podgląd karty pracy klikamy na symbol "x".

<span id="page-19-0"></span>Pobieranie utworzonej karty pracy

Znajdując się w zakładce **Twoje karty pracy**, aby pobrać utworzoną przez nas kartę pracy:

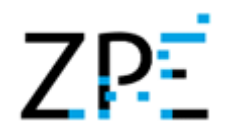

- 1. Najeżdżamy myszą na utworzoną kartę pracy.
- 2. Spośród 5 przycisków jakie pojawiły się przy danej karcie klikamy na drugi przycisk Pobierz kartę pracy (strzałka w dół). Wybieramy spośród trzech opcji: "Kartę pracy z opisem", "Kartę pracy", "Opis karty pracy".
- 3. Karta pracy otwiera się jako nowa zakładka w przeglądarce.

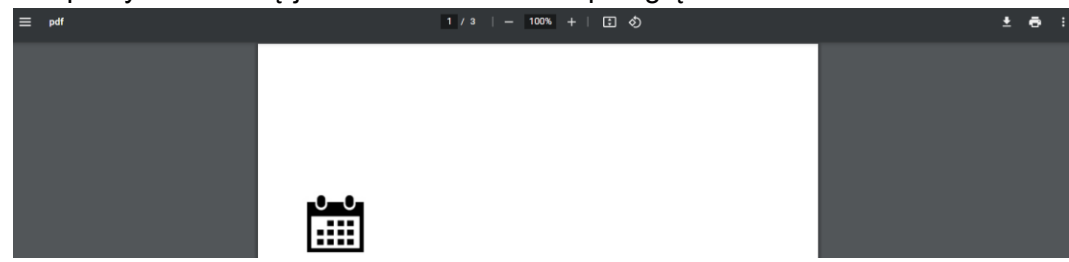

- 4. Klikamy na przycisk **Pobierz** (ikonka strzałki w dół) w prawym górnym rogu.
- 5. Pojawia się okienko zapisu pliku.

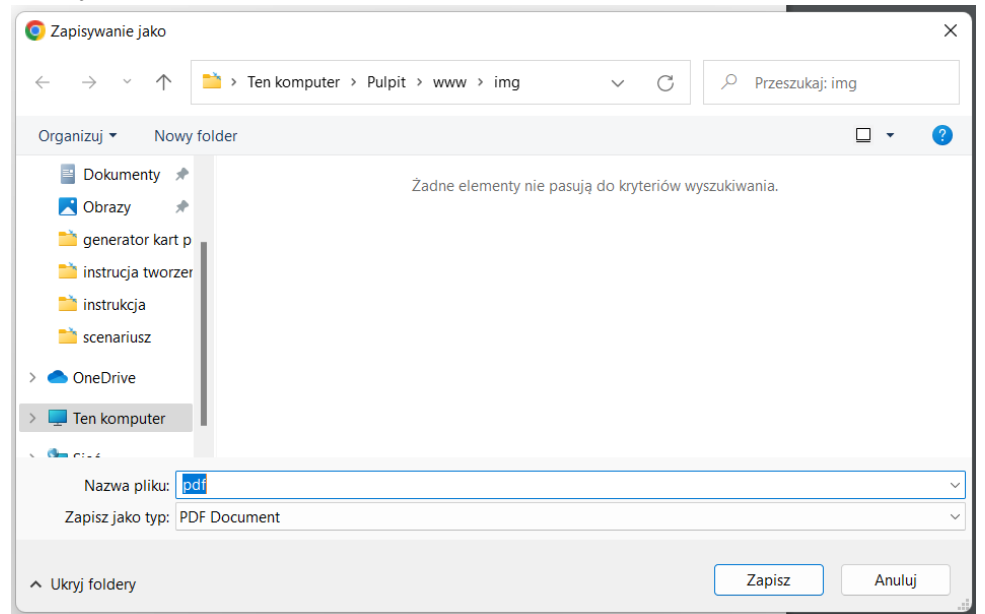

6. Pobrany plik jest w formacie pdf. Wybieramy lokalizację pliku oraz wpisujemy jego nazwę, a następnie klikamy na przycisk **Zapisz**.

#### <span id="page-20-0"></span>Udostępnianie utworzonej karty pracy

Utworzoną kartę pracy możemy udostępnić istniejącej grupie użytkowników bądź nowo tworzonej grupie. Znajdując się w zakładce **Twoje karty pracy**, aby udostępnić utworzoną przez nas kartę pracy:

- 1. Najeżdżamy myszą na utworzoną kartę pracy.
- 2. Spośród 5 przycisków jakie pojawiły się przy danej karcie klikamy na trzeci przycisk **Udostępnij** (trzy połączone kropki).
- 3. Pojawia nam się okienko wyboru grupy, jakiej chcemy udostępnić kartę pracy.

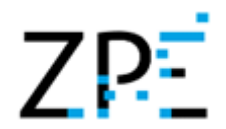

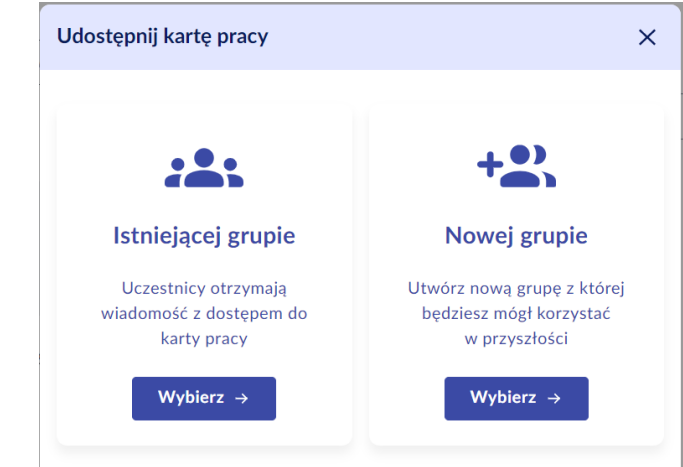

4. Aby udostępnić kartę istniejącej grupie klikamy na przycisk **Wybierz** na kafelku **Istniejącej grupie**. Pojawia się lista istniejących grup z nazwą grupy, przyciskiem **lista uczestników** i checkboxem do zaznaczenia. Poniżej listy znajdują się przyciski **Powrót**, **Anuluj** i **Udostępnij** oraz opcja do zaznaczenia **Udostępnij odbiorcom kartę pracy z możliwością edycji.** Przycisk udostępnij jest wyszarzony. Uaktywni się dopiero po zaznaczeniu co najmniej jednej grupy.

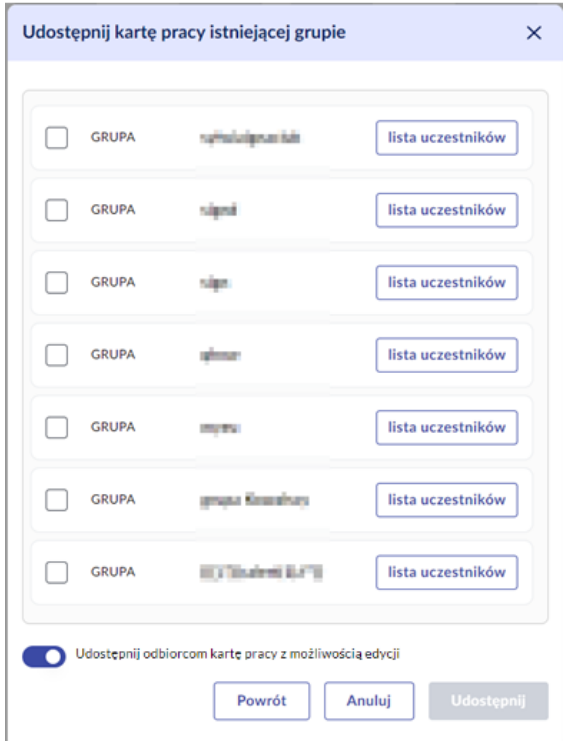

Klikając na przycisk lista uczestników możemy spojrzeć kto należy do grupy

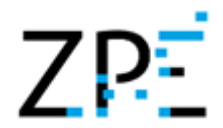

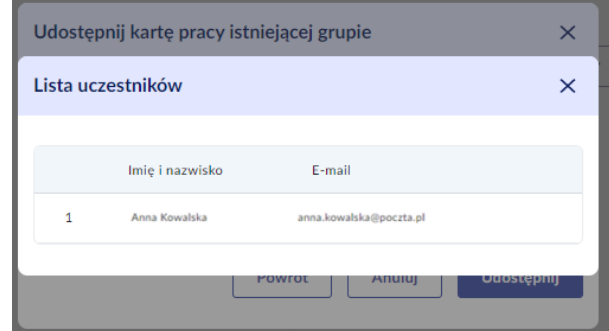

5. Wybieramy grupę poprzez zaznaczenie checkboxa. Możemy wybrać jedną albo więcej grup.

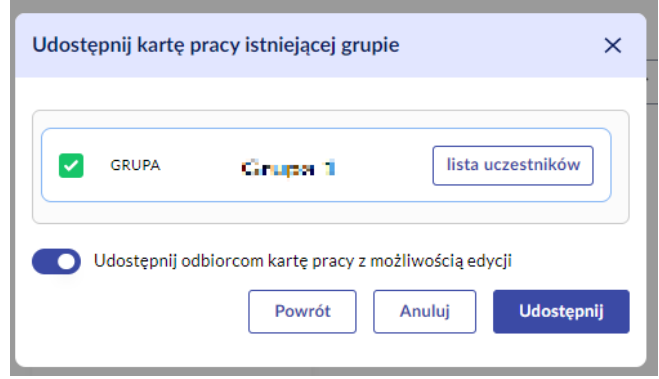

Zaznaczony checkbox pokolorował się na zielono.

- 6. Klikamy na przycisk **Udostępnij**.
- 7. Formularz udostępniania zamknął się, ponownie jesteśmy w zakładce Twoje karty pracy, a na dole strony pojawił się komunikat informujący o poprawnym udostępnieniu karty pracy wybranej grupie.

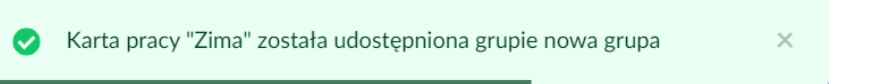

8. Aby udostępnić kartę nowej grupie klikamy na przycisk **Wybierz** na kafelku **Nowej grupie** w oknie wyboru udostępniania. Pojawia się formularz z pustym polem Na**zwa grupy** oraz przyciskami **Powrót**, **Anuluj** i **Dalej**. Przycisk **Dalej** uaktywni się po wpisaniu nazwy grupy.

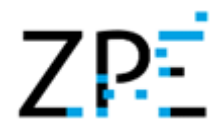

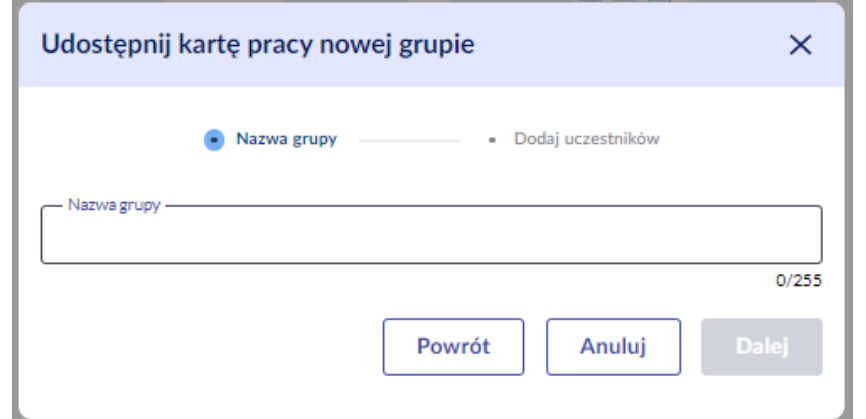

- 9. Wpisujemy nazwę grupy i klikamy na przycisk **Dalej**.
- 10. Pojawia się następne okno z listą uczestników widzimy imię i nazwisko, e-mail oraz checkbox do zaznaczenia. Powyżej listy jest także wyszukiwarka.

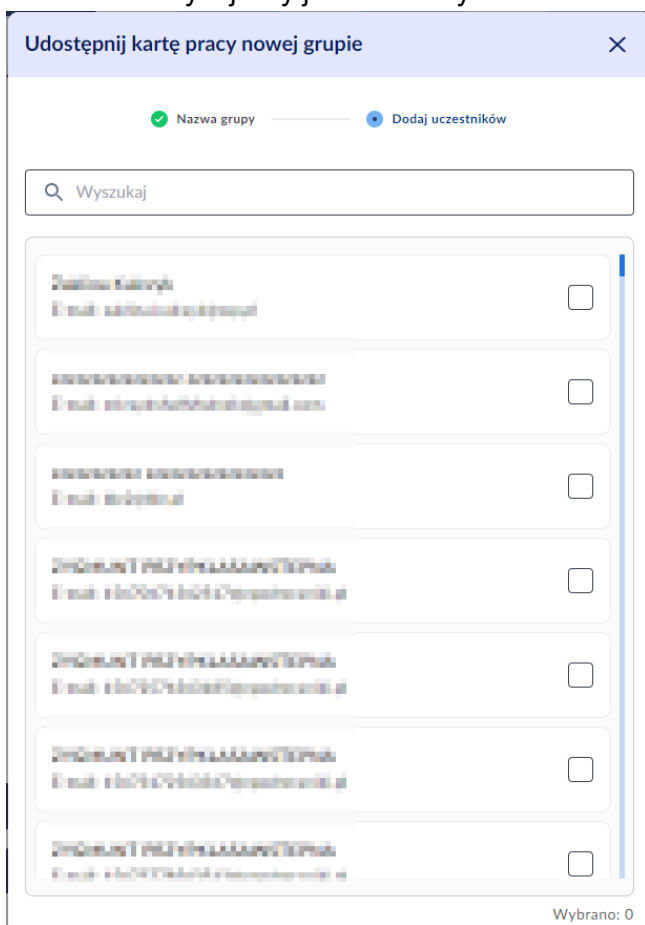

Aby skorzystać z wyszukiwarki klikamy w jej pole i wpisujemy szukaną frazę. Lista filtruje się po każdym kolejnym wpisanym znaku.

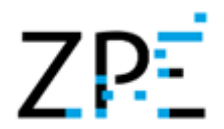

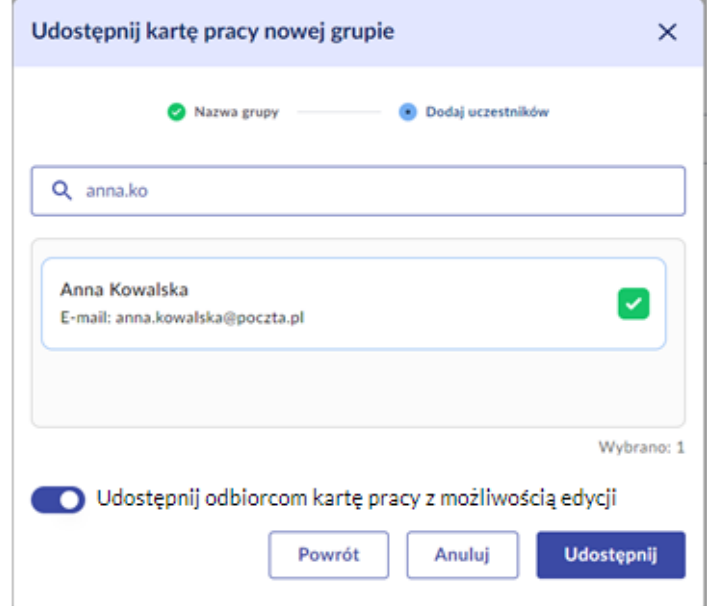

- 11. Zaznaczamy checkbox przy wybranych użytkownikach. Możemy wybrać jednego lub więcej użytkowników. Następnie klikamy na przycisk **Udostępnij**.
- 12. Formularz udostępniania zamknął się, ponownie jesteśmy w zakładce Twoje karty pracy, a na dole strony pojawił się komunikat informujący o poprawnym udostępnieniu karty pracy wybranej grupie.

X Karta pracy "Zimowe atrakcje" została udostepniona grupie

13. Podczas udostępniania możliwe są także przyciski **Powrót** oraz **Anuluj**. Klikając na przycisk **Powrót** zostajemy cofnięci do poprzedniego kroku udostępniania. Natomiast klikając na przycisk **Anuluj** całkowicie kończymy udostępnianie karty i zamykamy okno formularza udostępniania,

#### <span id="page-24-0"></span>Edycja utworzonej karty pracy

Aby przejść do edycji karty pracy, będąc w zakładce **Twoje karty pracy**:

- 1. Najeżdżamy myszą na utworzoną kartę pracy.
- 2. Spośród 5 przycisków jakie pojawiły się przy danej karcie klikamy na czwarty przycisk – **Edycja karty pracy** (ikonka ołówka).
- 3. Zostajemy przeniesieni do tworzenia karty pracy.

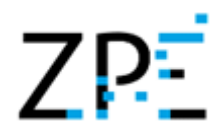

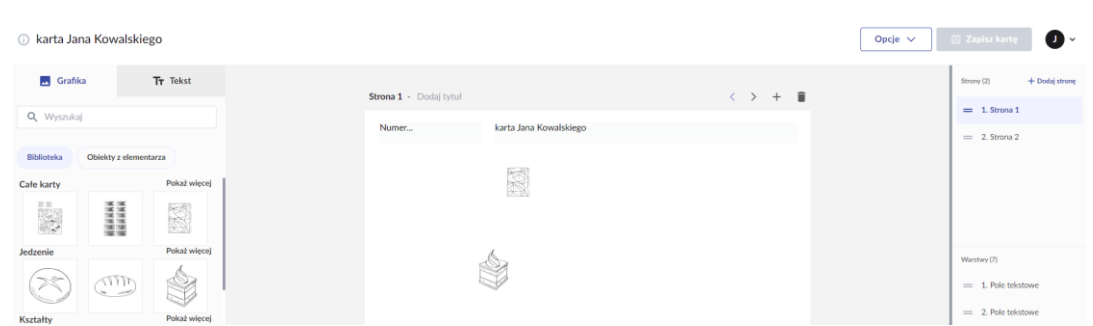

Poszczególne opcje edycji karty pracy zostały omówione we wcześniejszych punktach instrukcji.

- 4. Aby zakończyć edycję karty pracy klikamy na przycisk **Zapisz kartę** lub **Opcje- >Zakończ pracę**.
- 5. Klikając na wybraną kartę pracy z listy utworzonych kart również zostaniemy przekierowani do edycji danej karty.

#### <span id="page-25-0"></span>Usunięcie utworzonej karty pracy

Aby usunąć utworzoną kartę pracy, będąc w zakładce **Twoje karty pracy:**

- 1. Najeżdżamy myszą na utworzoną kartę pracy.
- 2. Spośród 5 przycisków jakie pojawiły się przy danej karcie klikamy na piąty przycisk **Usuń kartę pracy** (ikonka kosza).
- 3. Pojawi się komunikat "Czy na pewno chcesz usunąć kartę pracy?" oraz przyciski **Anuluj** i **Usuń**.

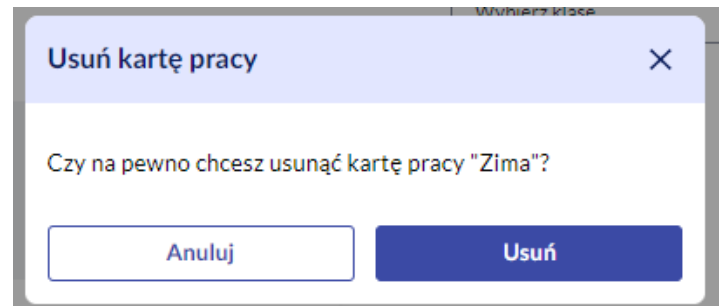

4. Klikamy na przycisk **Usuń**. Karta pracy znikła z listy utworzonych kart. Pojawił się komunikat:

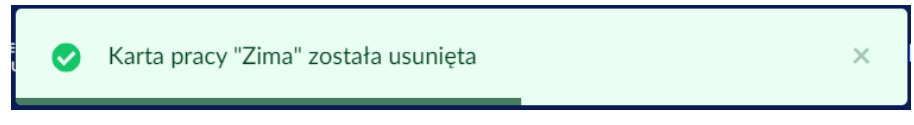

<span id="page-25-1"></span>Przewijanie listy utworzonych kart pracy

Aby przewijać listę utworzonych kart pracy musimy posiadać co najmniej 13 utworzonych kart. Będąc w zakładce Twoje karty pracy, w celu przewijania listy kart pracy:

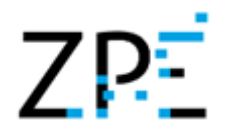

1. Klikamy na przycisk z symbolem ">" poniżej listy kart pracy, aby przejść do następnej strony.

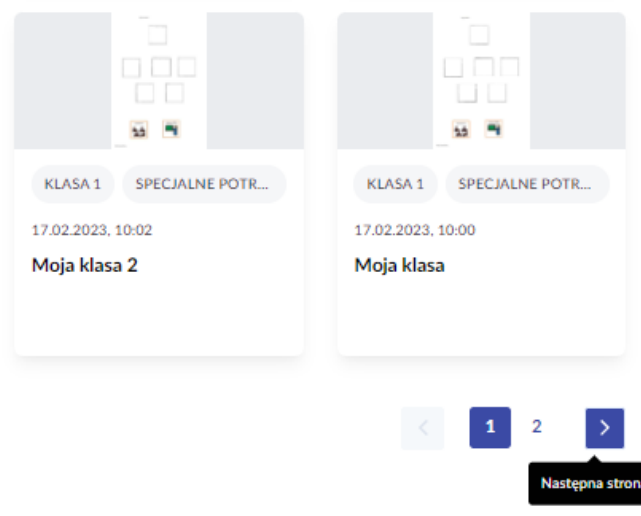

Zostajemy przeniesieni na następną stronę.

2. Klikamy na przycisk z symbolem "<" poniżej listy kart pracy, aby przejść do poprzedniej strony.

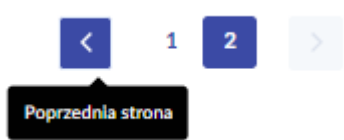

3. Musimy pamiętać, że będąc na pierwszej stronie listy, przycisk "<" (poprzednia strona) będzie nieaktywny. Natomiast będąc na ostatniej stronie nieaktywny będzie przycisk ">" (następna strona).

#### <span id="page-26-0"></span>Szablony karty pracy

Wśród 4 głównych zakładek Generatora kart pracy znajduje się także zakładka **Szablony karty pracy**. Aby do niej przejść, klikamy na kafelek z daną zakładką.

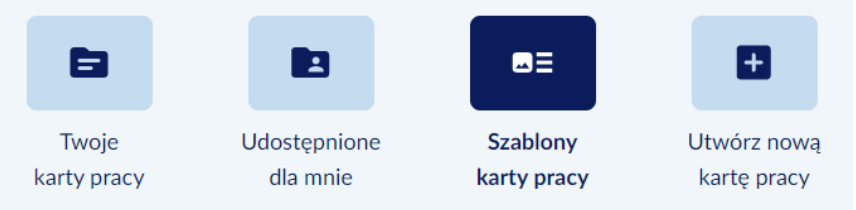

Widok zakładki jest taki sam jak w zakładce Twoje karty pracy. Znajduje się tam wyszukiwarka, listy rozwijane z wyborem klasy i przedmiotu, które funkcjonują tak samo jak w zakładce Twoje karty pracy, oraz lista szablonów karty pracy. Najeżdżając na wybrany szablon pojawiają się przy nim 3 przyciski:

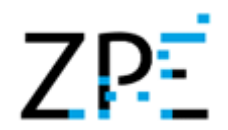

- Podgląd (ikonka oka),
- Pobierz kartę pracy (strzałka w dół),
- Edycja karty pracy (ikonka ołówka).

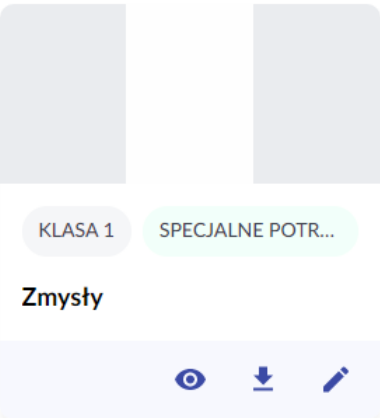

Aby zobaczyć podgląd szablonu karty pracy:

- 1. Najeżdżamy myszą na wybrany szablon.
- 2. Spośród 3 przycisków klikamy na pierwszy z nich Podgląd (ikonka oka). Otwiera się widok podglądu szablonu.

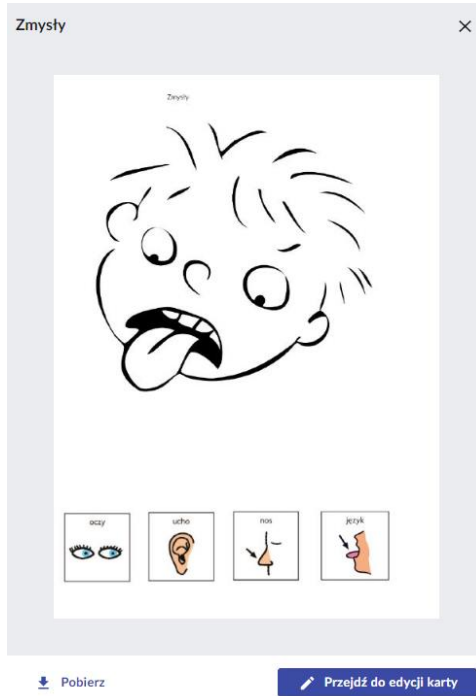

Powyżej widoku strony widzimy tytuł szablonu oraz symbol "x" zamykający podgląd. Poniżej są przyciski **Pobierz** i **Przejdź do edycji karty**. Po kliknięciu w przyciski **Pobierz** otrzymamy taki sam rezultat jak po kliknięciu w te przyciski w utworzonej karcie pracy w zakładce **Twoje karty pracy**. Przycisk ten został omówiony we wcześniejszych punktach instrukcji. Przycisk **Przejdź do edycji karty** zostanie omówiony w następnym kroku.

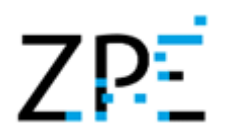

3. Klikamy na przycisk "x". Podgląd szablonu zamyka się i ponownie jesteśmy w widoku listy szablonów.

Aby Przejść do edycji szablonu:

- 1. Najeżdżamy myszą na wybrany szablon.
- 2. Spośród 3 przycisków klikamy na trzeci z nich **Edycja karty pracy** (ikonka ołówka). Klikając na przycisk **Edycja karty pracy** (możemy ją także otworzyć klikając na **Podgląd-> Przejdź do edycji karty**) również otrzymamy podobny efekt jak w tworzonej karcie pracy.

Przycisk **Zapisz kartę** uaktywni się jeżeli dokonamy zmian w szablonie.

3. Klikamy na przycisk **Zapisz kartę**. Zostajemy przeniesieni do zakładki Twoje karty pracy, a na dole strony pojawia się komunikat:

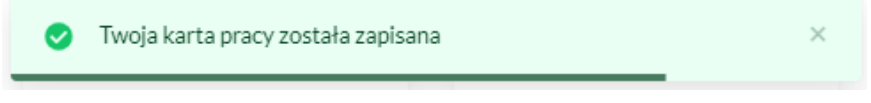

Aby przewijać listę szablonów karty pracy postępujemy tak samo jak w przypadku przewijania listy utworzonych kart pracy:

1. Klikamy na przycisk z symbolem ">" poniżej listy szablonów kart pracy, aby przejść do następnej strony.

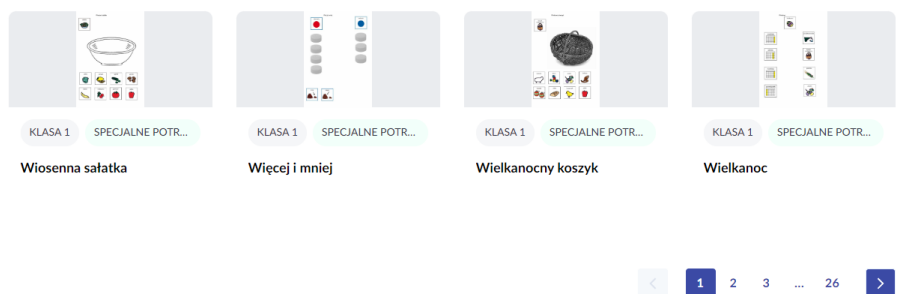

Zostajemy przeniesieni na następną stronę.

2. Klikamy na przycisk z symbolem "<" poniżej listy szablonów kart pracy, aby przejść do poprzedniej strony.

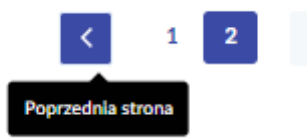

3. Musimy pamiętać, że będąc na pierwszej stronie listy, przycisk "<" (poprzednia strona) będzie nieaktywny. Natomiast będąc na ostatniej stronie nieaktywny będzie przycisk ">" (następna strona).

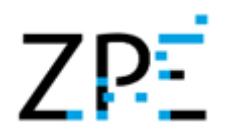

#### <span id="page-29-0"></span>Funkcje zakładki "Udostępnione dla mnie"

Wśród 4 głównych zakładek Generatora kart pracy znajduje się także zakładka **Udostępnione dla mnie**. Aby do niej przejść, klikamy na kafelek z daną zakładką.

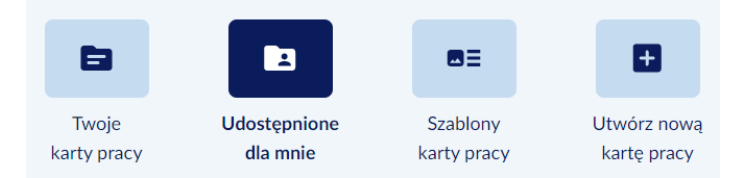

Widok tej zakładki jest taki sam jak w zakładkach **Twoje karty pracy** i **Szablony karty pracy**.

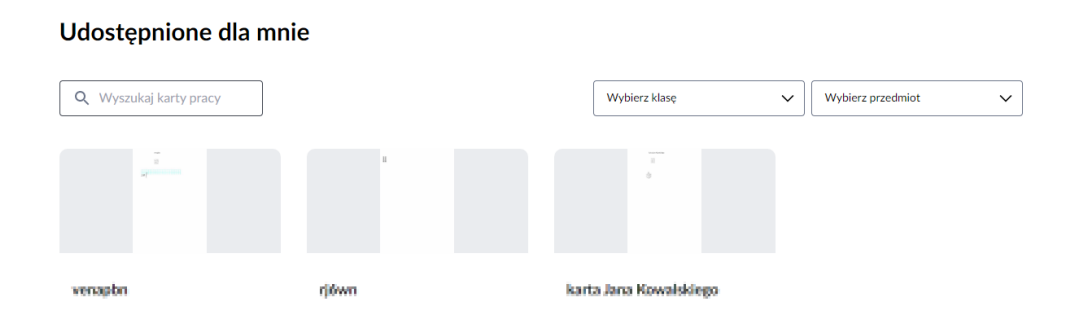

W zakładce **Udostępnione dla mnie** znajduje się wyszukiwarka kart pracy oraz listy rozwijane z możliwością filtrowania kart po klasie i po przedmiocie które funkcjonują tak samo jak w zakładce Twoje karty pracy oraz Szablony karty pracy. Zostało to opisane we wcześniejszych punktach instrukcji. Widzimy także listę udostępnionych dla nas kart pracy. Jeżeli jeszcze nikt nam nie udostępnił żadnej karty, to widok jaki otrzymamy w tej zakładce będzie następujący:

Udostepnione dla mnie

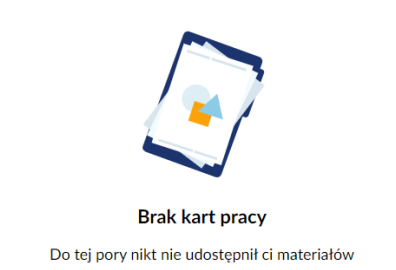

Przy każdej udostępnionej dla nas karcie pracy, po najechaniu na nią myszą pokazują nam się dwa lub trzy przyciski:

- Podgląd (ikonka oka),
- Pobierz kartę pracy (strzałka w dół),

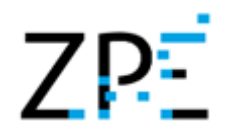

• Edycja karty pracy (ikonka ołówka) – tylko jeżeli użytkownik, który nam udostępnił kartę podczas udostępniania zaznaczył opcję **Udostępnij odbiorcom kartę pracy z możliwością edycji.**

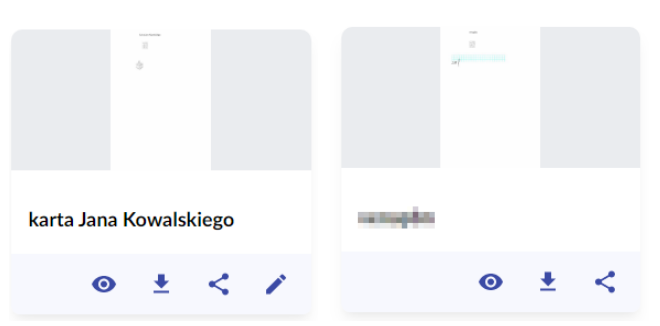

Aby zobaczyć podgląd udostępnionej karty pracy:

- 1. Najeżdżamy myszą na wybraną udostępnioną kartę pracy.
- 2. Spośród 3 przycisków klikamy na pierwszy z nich Podgląd (ikonka oka). Otwiera się widok podglądu karty.

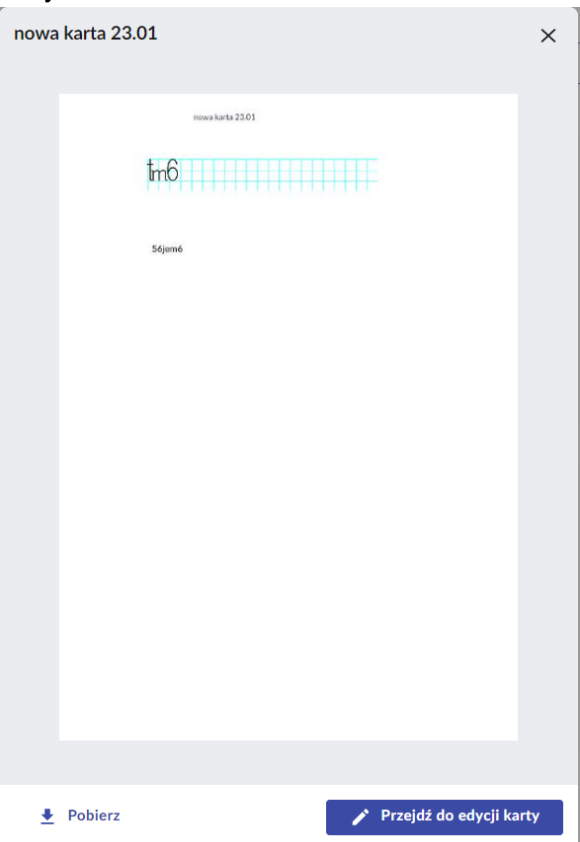

Powyżej widoku strony widzimy tytuł karty pracy oraz symbol "x" zamykający podgląd. Poniżej są przyciski **Pobierz** i **Przejdź do edycji karty**. Po kliknięciu w przycisk **Pobierz** otrzymamy taki sam rezultat jak po kliknięciu w ten przycisk w utworzonej karcie pracy w

zakładce **Twoje karty pracy**. Przycisk ten został omówione we wcześniejszych punktach instrukcii.

Przycisk **Przejdź do edycji karty** jest aktywny tylko, jeżeli podczas udostępniania karty użytkownik zaznaczył opcję **Udostępnij odbiorcom kartę pracy z możliwością edycji.**

3. Zamykamy Podgląd klikając na przycisk "x" w prawym górnym rogu.

Pobieranie udostępnionej karty pracy odbywa się tak samo jak pobieranie utworzonej karty pracy z zakładki **Twoje karty pracy**. Funkcja ta została omówiona we wcześniejszych punktach instrukcji.

Ostatni przycisk na udostępnionej karcie pracy służy do edycji karty pracy (ikonka ołówka). Pamiętajmy, że przycisk jest widoczny tylko jeżeli użytkownik, który nam udostępnił kartę podczas udostępniania zaznaczył dla nas taką możliwość. Po kliknięciu w przycisk **Edycja karty pracy** Generator przenosi nas do widoku tworzenia karty pracy:

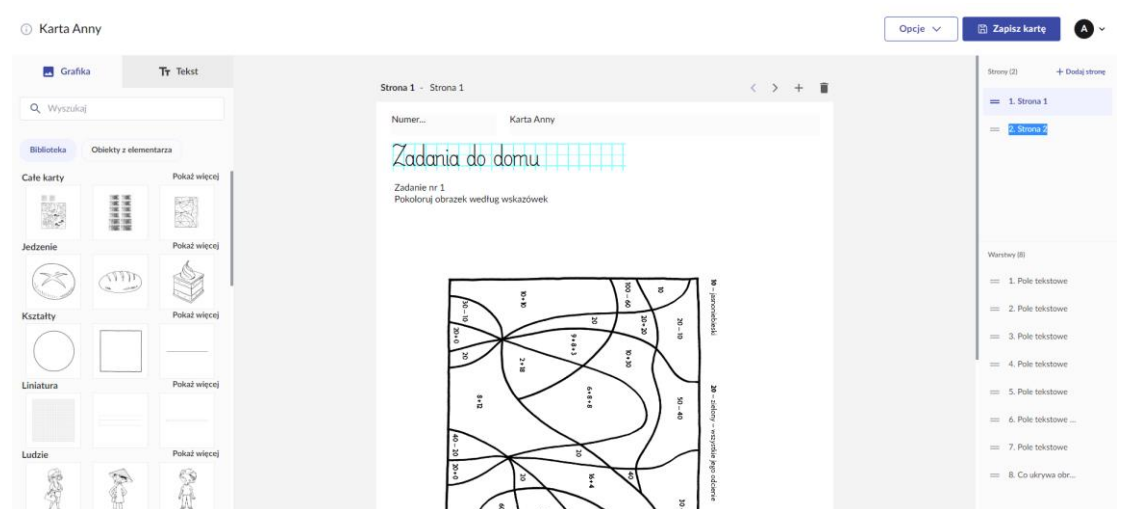

Aby zamknąć Edycję udostępnionej karty klikamy na przycisk **Zapisz kartę** lub **Opcje- >Zakończ pracę**. Powrócimy do listy udostępnionych kart.

Aby przewijać listę udostępnionych kart pracy postępujemy tak samo jak w przypadku przewijania listy utworzonych kart pracy – za pomocą przycisków "<", ">" poniżej listy udostępnionych kart. Aby przewijać strony musimy mieć co najmniej 13 kart, gdyż 12 kart mieści się na jednej stronie.